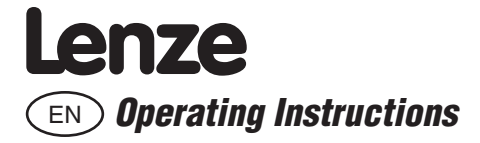

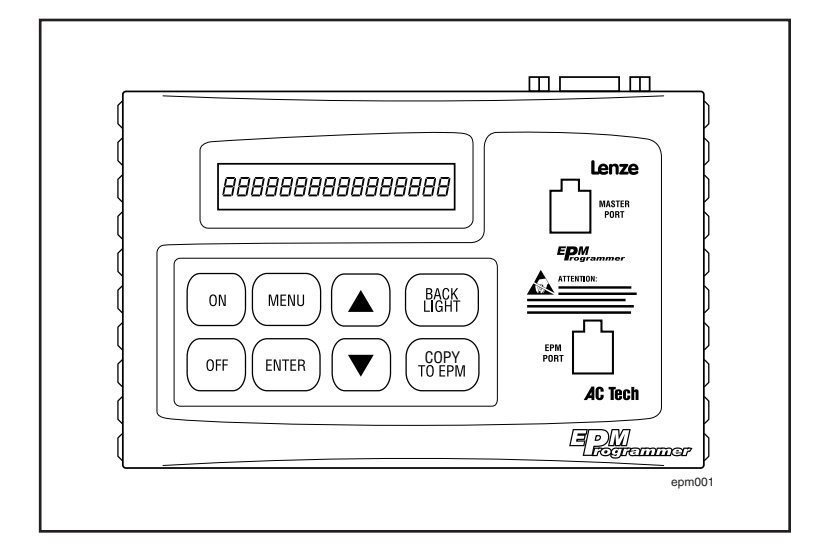

# [EPM Programmer EEPM1RA](http://www.actechdrives.com/AC-Tech-EPM-Programming-Module.htm)

© 2004 Lenze gmbH & C0 KG

No part of this documentation may be copied or made available to third parties without the explicit written approval of Lenze GmbH & Co KG.

All information given in this documentation has been carefully selected and tested for compliance with the hardware and software described. Nevertheless, discrepancies cannot be ruled out. We do not accept any responsibility nor liability for damages that may occur. Any necessary corrections will be implemented in subsequent editions.

### **Contents**

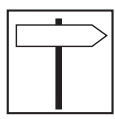

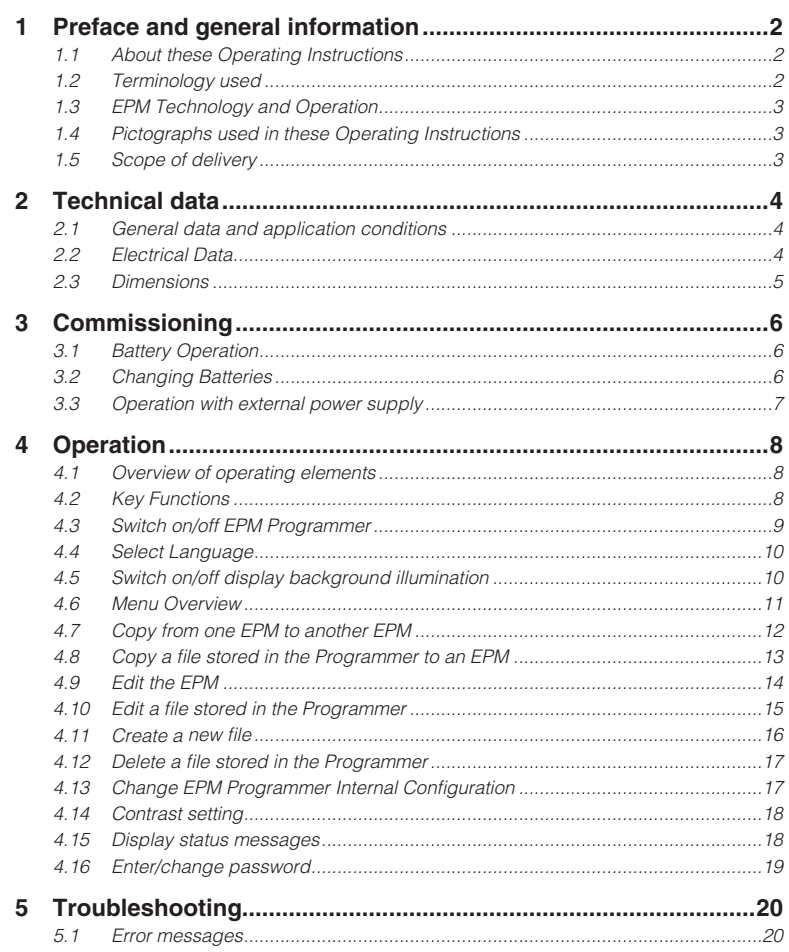

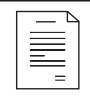

## *Preface and general information*

# **1 Preface and general information**

The EEPM1RA EPM programmer enables you to easily duplicate and archive the memory and configuration of inverter drives and servo controllers that utilize the EPM feature.

The EEPM1RA EPM programmer enables you to:

- copy the contents of one EPM to another EPM,
- read out contents of EPMs and save them to a PC or the EPM programmer as files,
- edit files stored in the EPM programmer,
- store edited files under another file name and create new files,
- copy files stored in the EPM programmer into EPMs.

### **1.1 About these Operating Instructions**

This documentation applies to the EPM Programmer as of version:

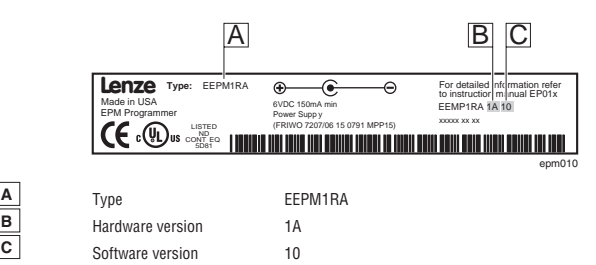

- These Operating Instructions are designed to ensure safe and trouble-free working with the EEPM1RA EPM programmer.
- Before you start working with the EEPM1RA EPM programmer, please read the Operating Instructions carefully and follow the notes.
- These Operating Instructions must always be kept as a complete legible document.

### **1.2 Terminology used**

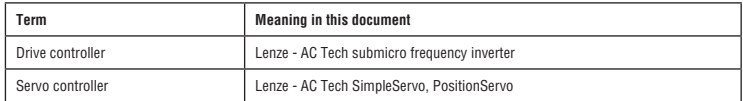

## *Preface and general information*

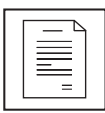

### **1.3 EPM Technology and Operation**

The EPM uses EEPROM technology housed in a removable plastic casing for protection and ruggedness. A removable memory structure, as provided by an EPM include:

- Programming a drive without power.
- Easily duplicate proven programs using the EPM Programmer.
- Reduce down-time and troubleshooting.

The EPM feature is included with several Lenze and AC Tech inverter drive controllers and in the new SimpleServo products. Operation and some functionality differ between the Drive and Servo product lines.

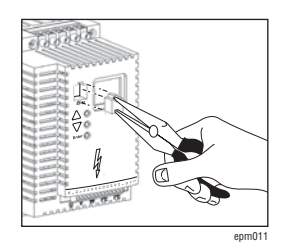

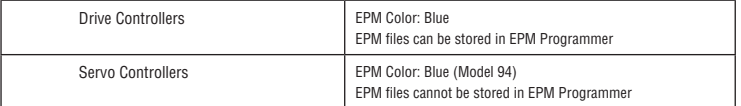

#### **OEM Defaults**

The EPM, when used in Inverter Drive Controllers, actually contains two sets of drive parameters. The USER memory is the memory the drive typically uses for operation and is actually the drives operating memory that can be accessed and changed from the front of the drive, a remote keypad or serial communications. The OEM Default values can only be written by the EPM Programmer and cannot be altered through normal drive operation or programming. This provides a benefit in that an OEM using the EPM Programmer to quickly copy the drive configuration, actually ships the drive with their own "Factory Defaults".

Lenze Servo Controllers are programmed using MotionView94 Software via serial link with a PC. Field reprogramming from the front of the controller is not possible. As such, resetting to OEM defaults is impossible and this second memory set is not used.

### **1.4 Pictographs used in these Operating Instructions**

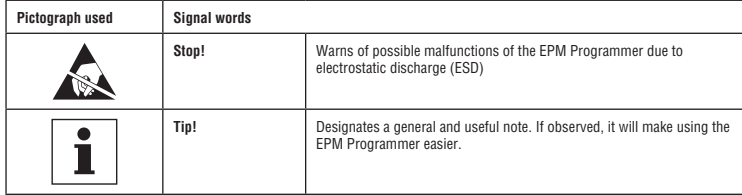

### **1.5 Scope of delivery**

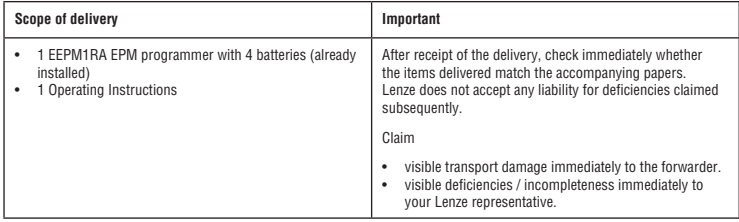

*Technical data*

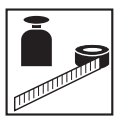

# **2 Technical data**

### **2.1 General data and application conditions**

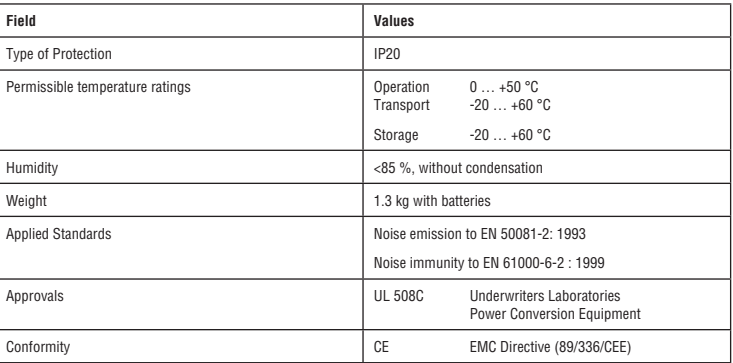

### **2.2 Electrical Data**

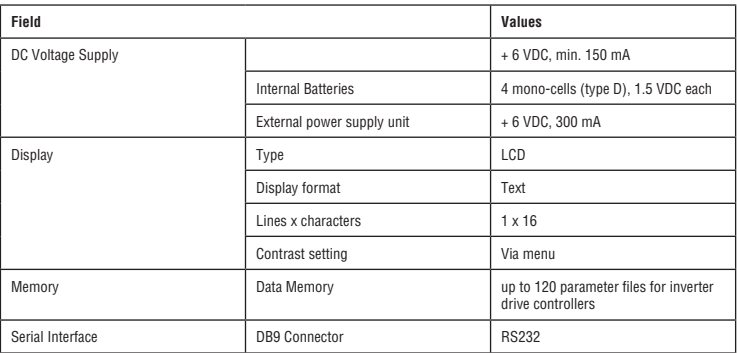

# *Technical data*

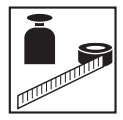

### **2.3 Dimensions**

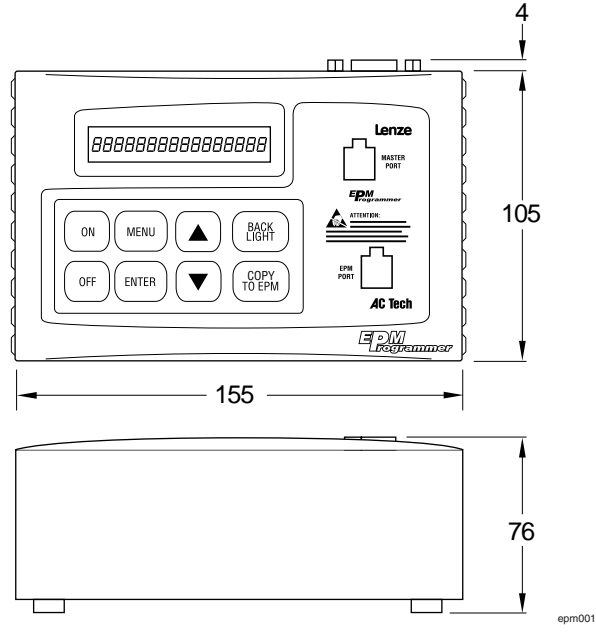

Dimensions in mm

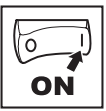

### *Commissioning*

# **3 Commissioning**

### **3.1 Battery Operation**

The EPM programmer is immediately ready for operation. It is delivered with 4 batteries (1.5 V mono-cells).

### **3.2 Changing Batteries**

For battery operation you need four mono-cell (D size) with 1.5V each. In order to access the battery compartment, you must open the housing of the EPM programmer.

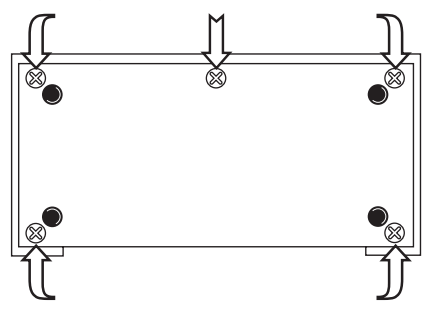

Open the battery compartment of the EPM programmer

- 1. Remove the 5 screws on the bottom of the EPM programmer
- 2. Remove the EPM Programmer base plate carefully.

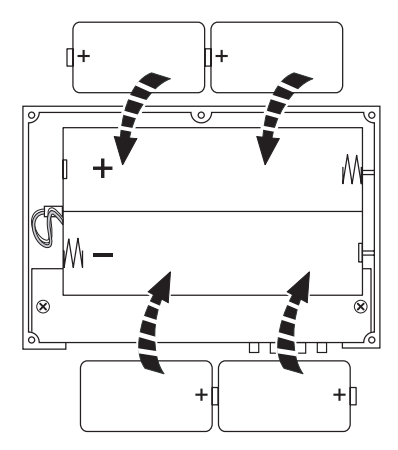

Insert the batteries into the battery compartment

- 1. Insert the batteries into the battery compartment as shown in figure above. - Pay attention to the correct polarity of the batteries!
- 2. Replace the base plate carefully and secure the housing with the 5 screws.

epm004

epm007

### *Commissioning*

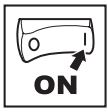

### **3.3 Operation with external power supply**

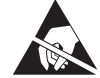

#### **Stop!**

- Avoid electrostatic discharges (ESD) at the connector for the voltage supply. EPM programmer malfunction may occur.
- Take appropriate measures to avoid electrostatic conditions.
- Occasionally occurring malfunctions can normally be remedied by switching the EPM Programmer off and then on again.

It is also possible to operate the EPM programmer with an external power supply. Power supply output data:

- Output voltage: 6 VDC, stabilized
- Output current: 300 mA

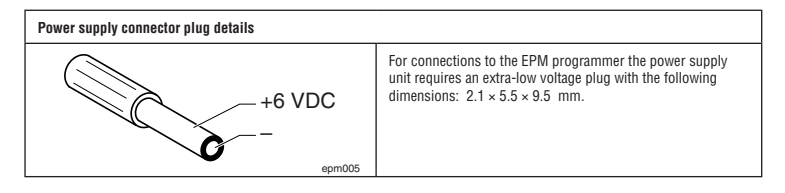

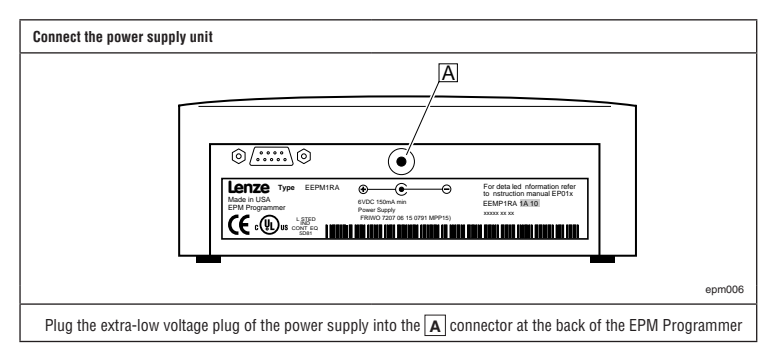

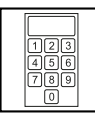

### **4.1 Overview of operating elements**

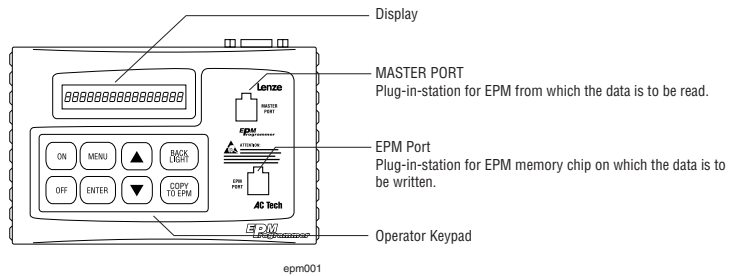

### **4.2 Key Functions**

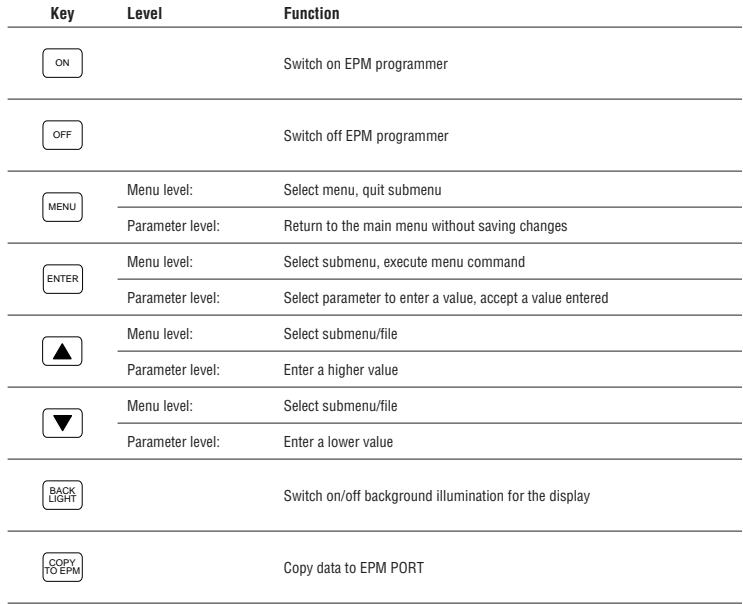

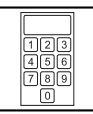

### **4.3 Switch on/off EPM Programmer**

#### **Switch-on with unprotected access (without password)**

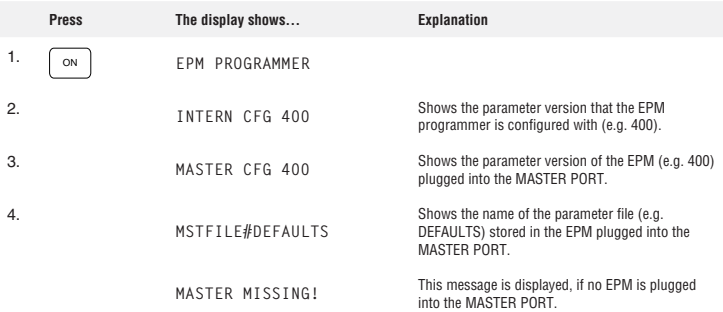

#### **Switch-on with protected access (with password)**

Steps 1...4 as above (  $\Box$  Section 4.16, Enter/change password)

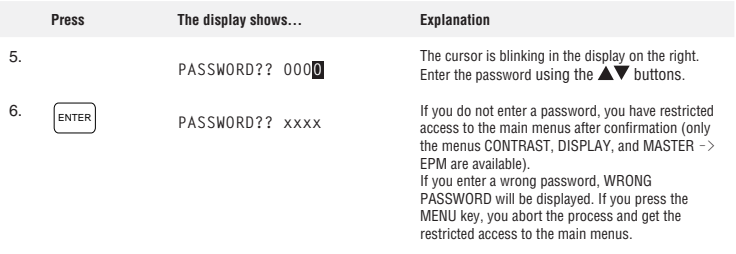

#### **Tip!**

• After the initialization, the main menu shown last is automatically called up.

• If you lose or forget your password, please contact your Lenze representative.

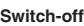

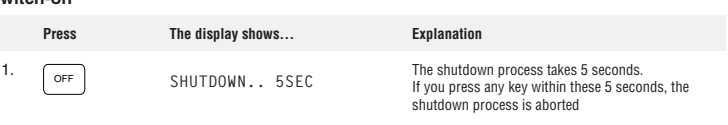

**Tip!**

• The EPM programmer automatically turns off after 5 minutes, if no operation takes place during this time.

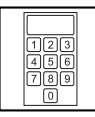

### **4.4 Select Language**

You can choose between English, German, French, Italian and Spanish languages.

- The language change over can be carried out on the menu level and parameter level.
- The language set remains stored even after switching off the EPM Programmer.

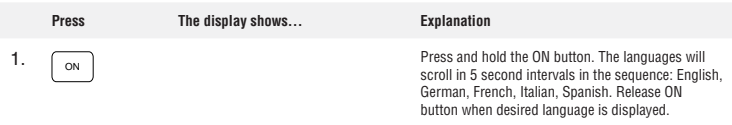

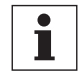

### **Tip!**

• Languages are a part of the product "Configuration File". If, when changing the internal configuration (section 4.13), the new configuration file does not contain the selected language, English will be displayed.

### **4.5 Switch on/off display background illumination**

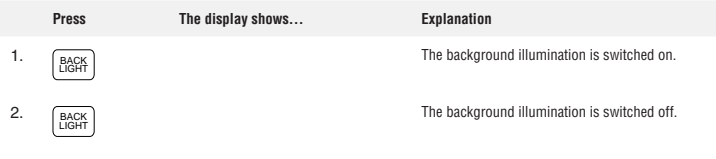

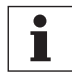

#### **Tip!**

• If you operate the EPM programmer with a power supply unit, the background illumination will always be switched on.

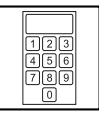

### **4.6 Menu Overview**

T

After power is switched on and the initialization screens have been displayed, the primary functions of the EPM Programmer are accessed by pressing the MENU button.

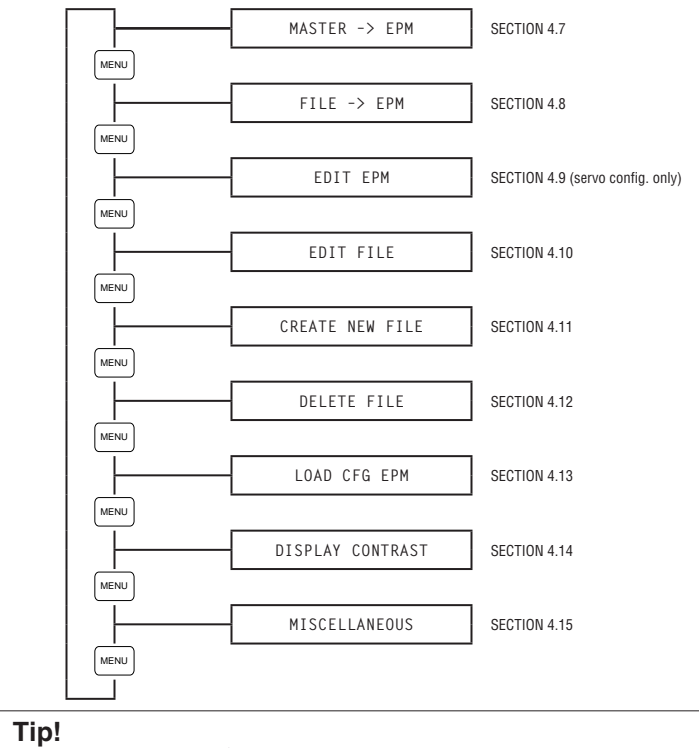

• When copying to an EPM using **MASTER->EPM** or **FILE->EPM**, all data on the target EPM will be overwritten.

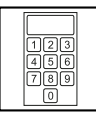

### **4.7 Copy from one EPM to another EPM**

With this function it is possible to copy a parameter file directly from one EPM (a "Master") to another EPM.

- Plug the EPM containing the parameter file you want to copy into the MASTER PORT.
- Plug the EPM, to which you want to copy the parameter file, into the EPM PORT.

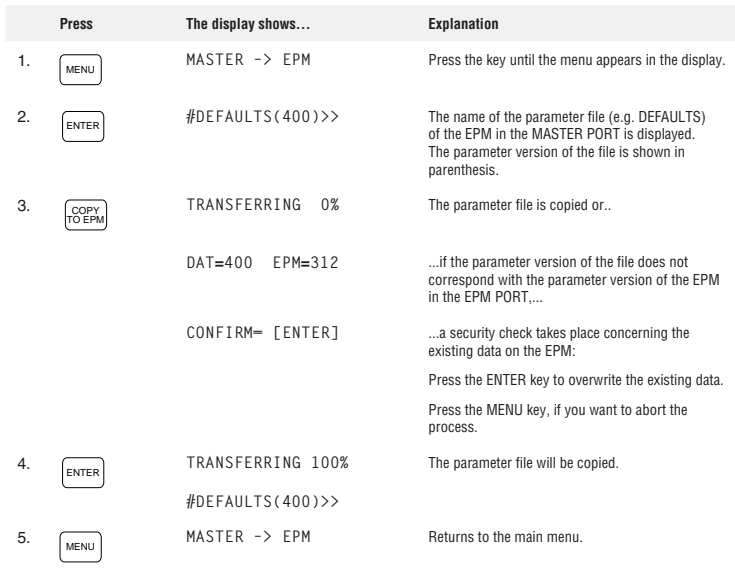

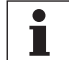

#### **Tip!**

- The file name on the MASTER EPM, is only displayed if the user parameters exactly match the OEM Default parameters ( $\Box$ ) see Section 1.3, EPM Technology and Operation).
- If the user and OEM memory areas do NOT match, the name of the parameter file of the EPM in the MASTER PORT will be displayed as **#\*\*\*\*\*\*\*\*(400)>>. T**his indicates that the user parameters have been changed from the OEM defaults or the Factory Defaults.
- Copy from MASTER -> EPM will copy only the user parameter file from the MASTER and save this to both the user and OEM memory locations of the EPM in the EPM PORT. The parameter file name of the new EPM will be displayed as **#????????(400)>>**.
- Servo controllers do not store OEM defaults, so the parameter file name in the master will always be displayed as **\*\*\*\*\*\*\*\*(16384)>.**

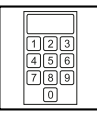

### **4.8 Copy a file stored in the Programmer to an EPM**

With this function it is possible to copy a parameter file saved in the EPM programmer to an EPM. • Plug the EPM, to which you want to copy the parameter file, into the EPM PORT.

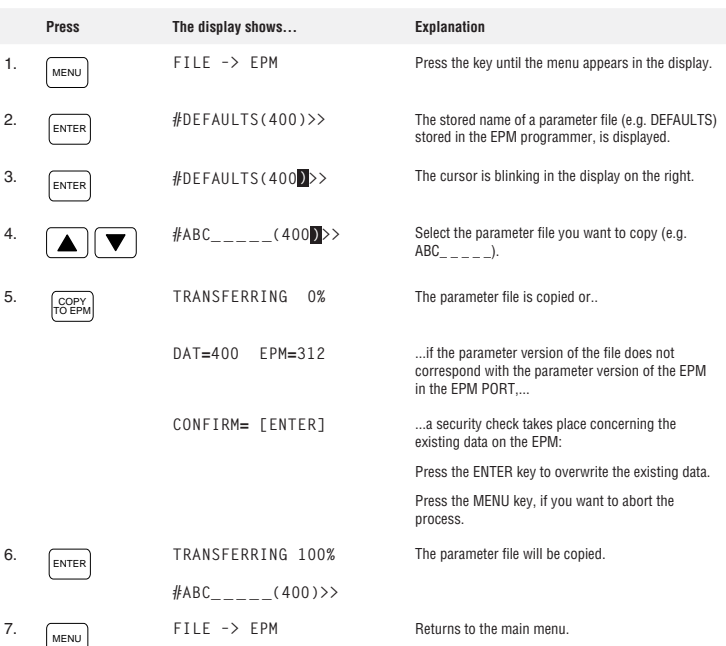

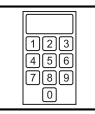

### **4.9 Edit the EPM**

This menu item is only displayed when the EPM Programmer is configured for a Servo product. With this function it is possible to edit **PPP BAUDRATE**, **NETWORK ADDRESS**, **CAN NODE ID**, and **CAN BAUDRATE** for Model 94 Servo drives.

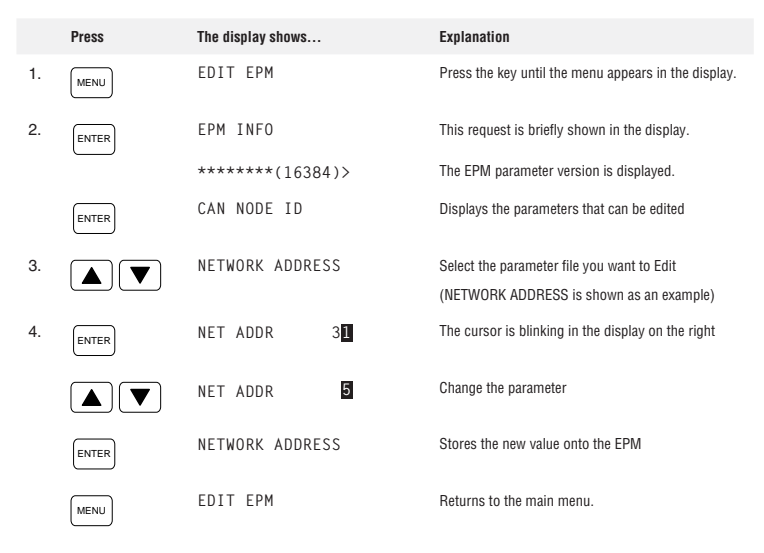

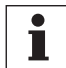

#### **Tip!**

• The EPM can only be edited if the configuration of the EPM Programmer and the parameter version of the EPM are identical. See section 4.13 for changing the configuration of the EPM Programmer.

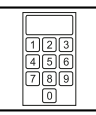

### **4.10 Edit a file stored in the Programmer**

With this function it is possible to edit an Inverter Drive controller parameter file stored in the EPM programmer.

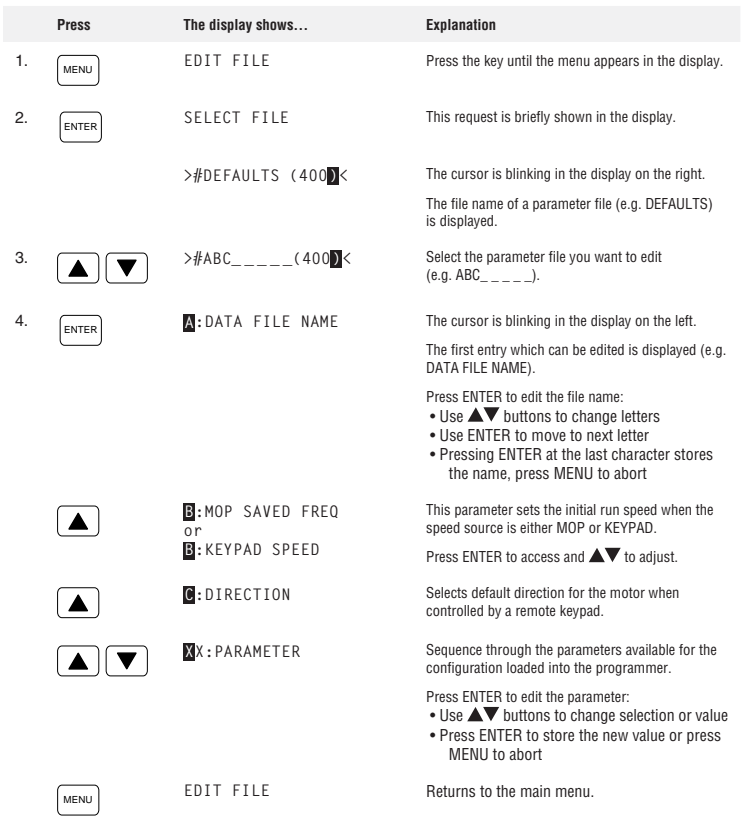

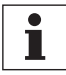

### **Tip!**

• The parameter file DEFAULTS is write protected.

 - If you want DEFAULTS to be the basis for editing, create a copy of this file (see section 4.11). • A file can only be edited if the configuration of the EPM Programmer and the parameter version of the file (shown in parenthesis) are identical. If these two are not the same, this will result in the error message

FILE VER INCOMP! See section 4.13 for changing the configuration of the EPM Programmer.

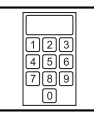

### **4.11 Create a new file**

With this function you create a new parameter file in the EPM programmer. Data for your new file can be copied from the following sources:

- Parameter files available on the EPM programmer.
- Parameter file from an EPM mounted in the MASTER PORT.

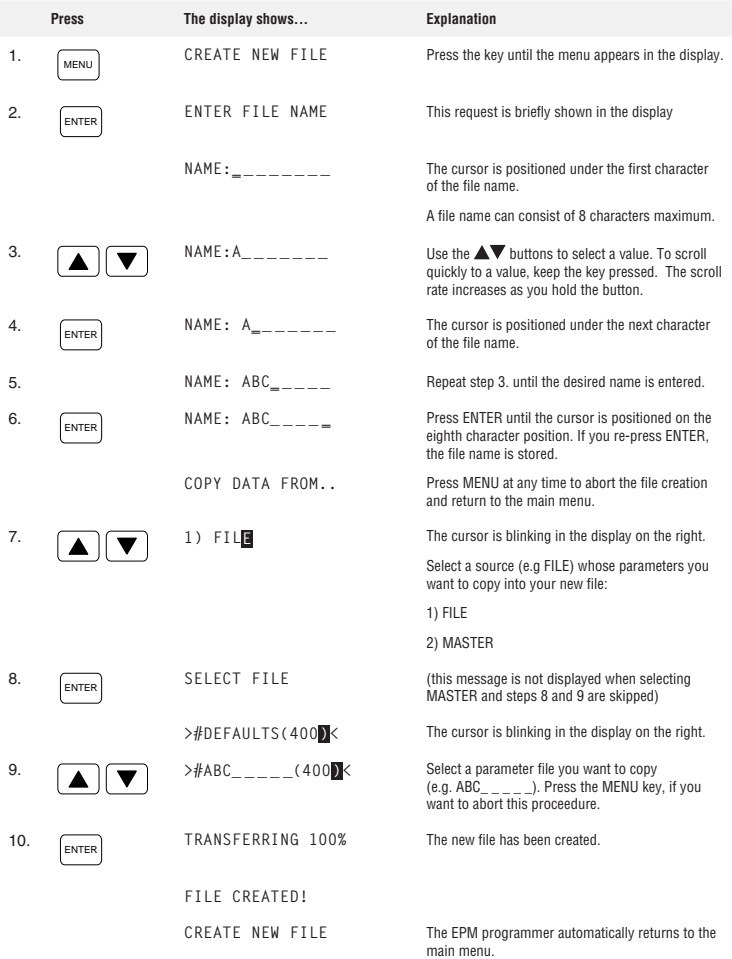

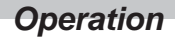

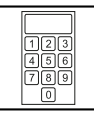

### **4.12 Delete a file stored in the Programmer**

With this function you delete the parameter files stored in the EPM Programmer

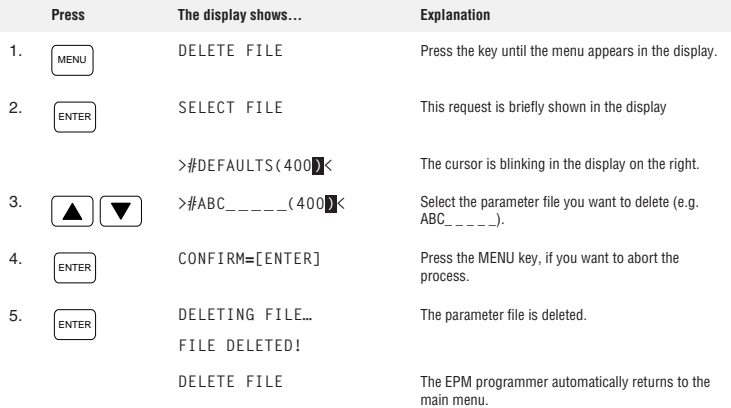

### **4.13 Change EPM Programmer Internal Configuration**

With this function, you can change the type of files that the EPM Programmer can EDIT by downloading the proper configuration for the file you will be working with from a "Configuration EPM" loaded in the MASTER PORT.

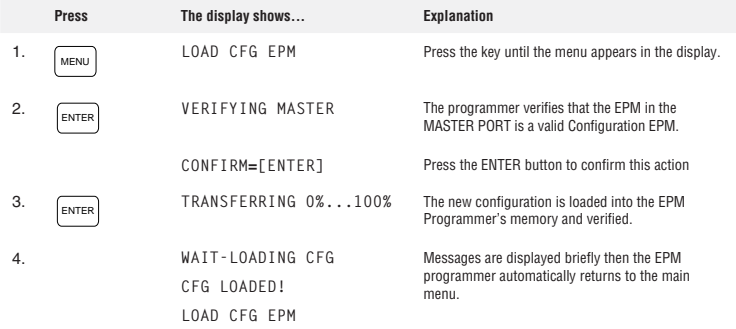

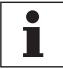

#### **Tip!**

- Changing the EPM Programmer's internal configuration is only required if you are going to EDIT an inverter drive file stored in the EPM Programmer or EDIT a servo drive EPM. The Programmer must be configured for the parameter version of the file.
- Configuration EPM's can be purchased from Lenze, AC Tech or your local distributor.
- Configuration files can be downloaded into the EPM Programmer from your PC via RS232 connection using TECHLINK software.

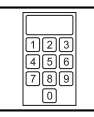

### **4.14 Contrast setting**

With this function, you can adjust the viewing angle for the EPM Programmer display.

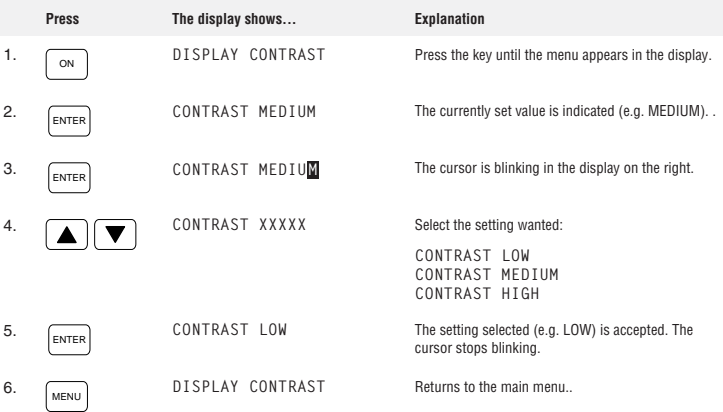

### **4.15 Display status messages**

With this function, you can set the Programmer's password and view other important information.

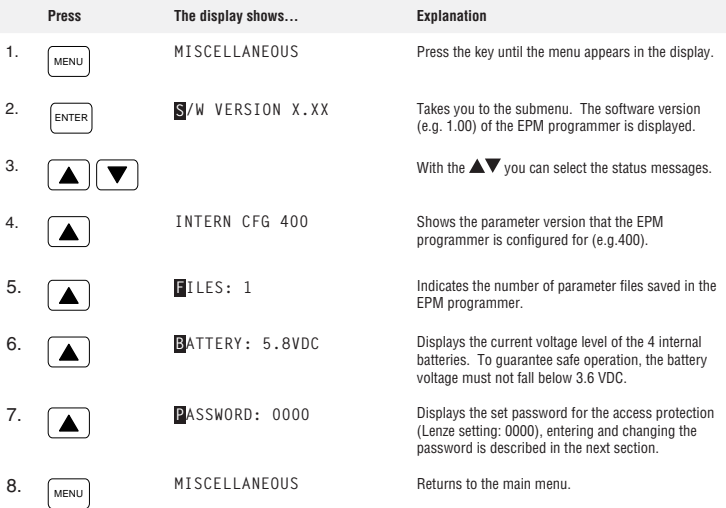

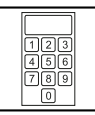

### **4.16 Enter/change password**

When a password has been set, only the main menus can be accessed until the correct password has been entered.

- MASTER –> EPM
- DISPLAY CONTRAST
- MISCELLANEOUS (without the submenu PASSWORD).

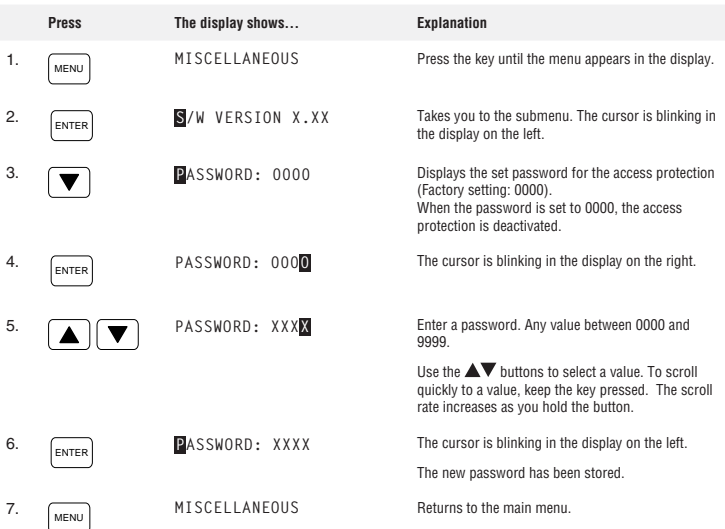

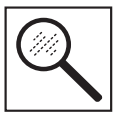

# **5 Troubleshooting**

### **5.1 Error messages**

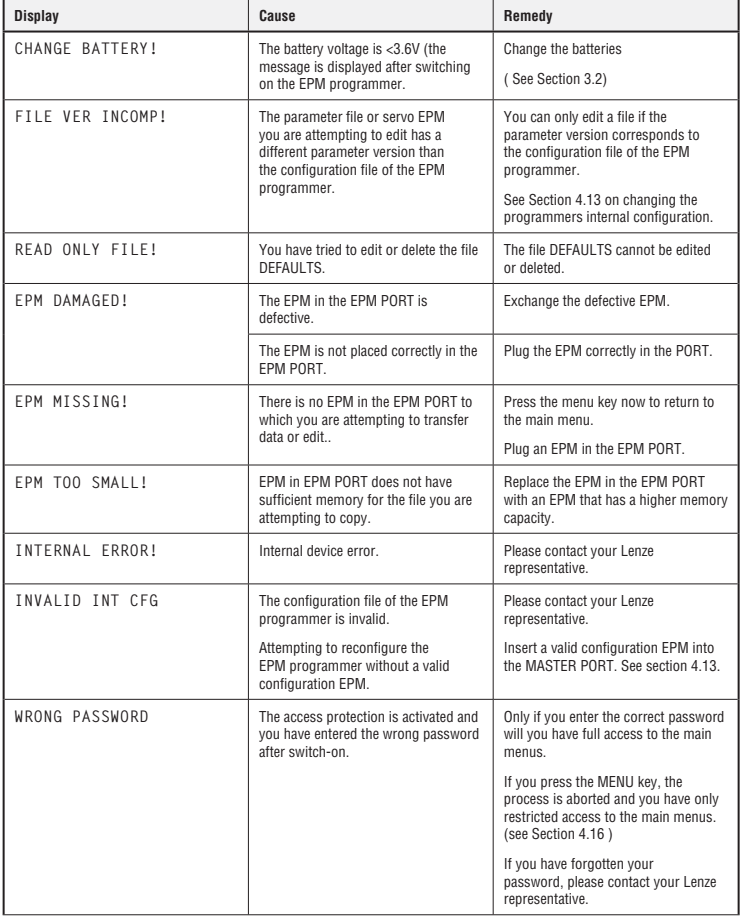

# *Troubleshooting and fault elimination*

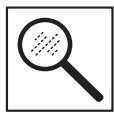

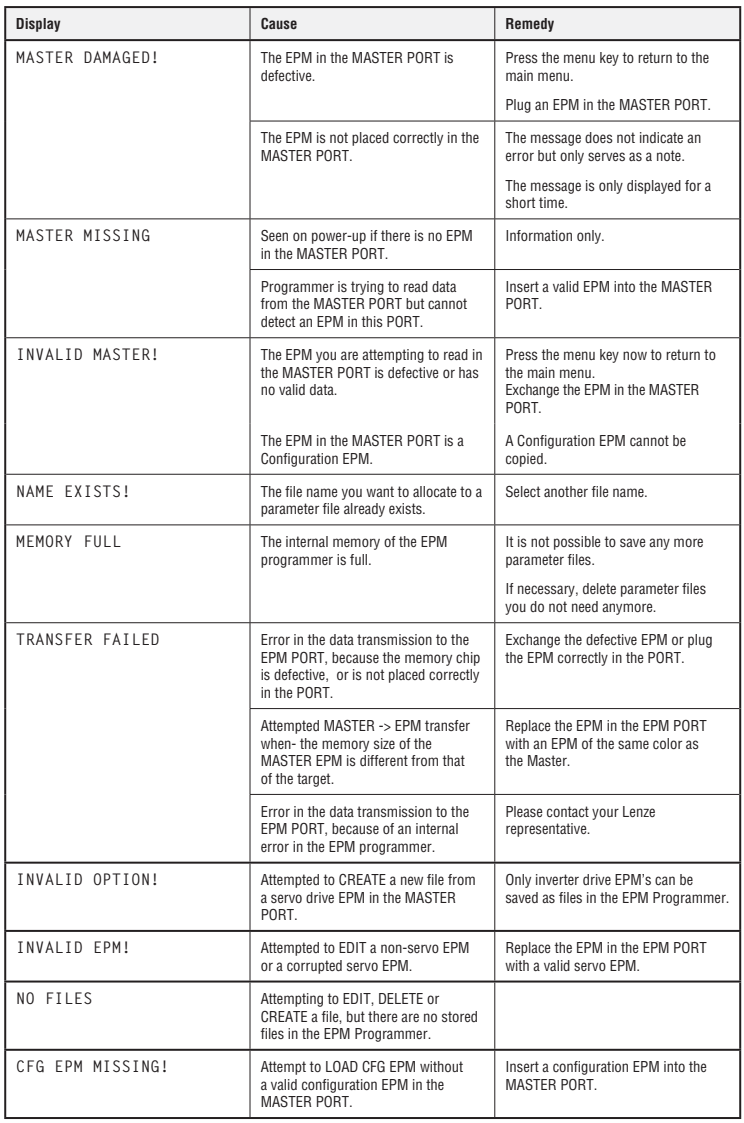